# **ご利用いただくにあたって**

お手元に「契約者カード」と「やまぎんインターネット・モバイルバンキング利用申込書(お客様控)」をご用意ください。

- ●「契約者カード」は本サービスご利用の際に必ず必要ですので、大切に保管してください。
- ●このカードを他人に貸与・譲渡することはできません。
- ●「契約者カード」記載の契約者番号・確認番号、「やまぎんインターネット・モバイルバンキング利用申込書(お客様控)」に記載のログインパスワードは、 他人に知られないよう十分ご注意ください。

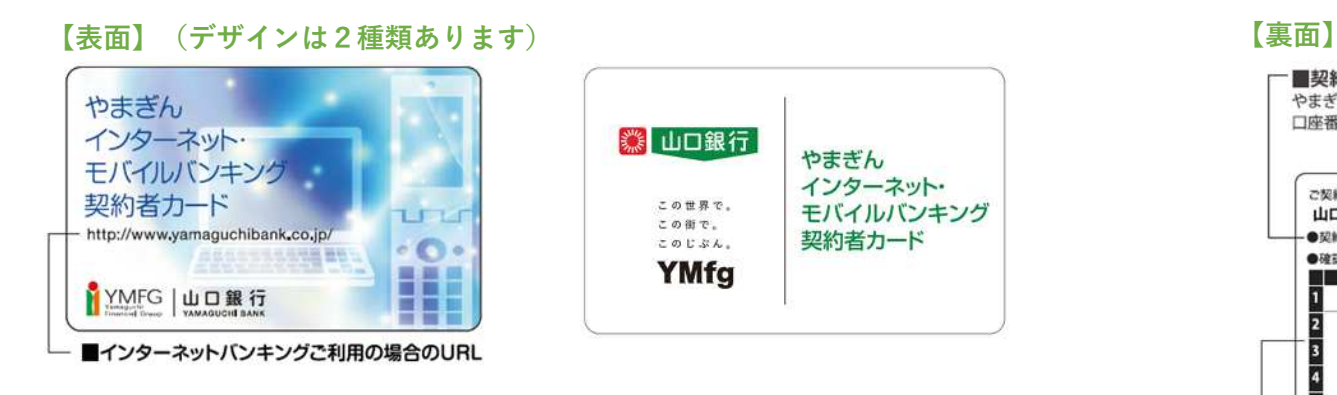

■契約者番号 やまぎんインターネット・モバイルバンキング専用の契約者番号です。 口座番号とは異なりますのでご注意ください。

|   |    |    | ●契約者番号 0 1 2 3 4 5 6 7 |                              |                |                                              |
|---|----|----|------------------------|------------------------------|----------------|----------------------------------------------|
|   | 7  |    | ゥ                      | ●確認番号 (当行が指定する枠内の2桁の数字)<br>I | E.             | ●このカードに記載の番号を<br>他人に知られないように                 |
|   | 01 | 02 | 03                     | 04                           | 0 <sub>5</sub> | 近日量ください。<br>●このカードを他人に貸与。<br>想講することはできません。   |
|   | 06 | 07 | 08                     | 09                           | 10             | ●このカードをなくされたとき<br>はすぐにお近くの山口路行<br>ぎぞの連絡ください。 |
|   | 11 | 12 | 13                     | 14                           | 15             | 発行年月日<br>2010, 05, 06                        |
|   | 16 | 17 | 18                     | 19                           | 20             |                                              |
| 5 | 21 | 22 | 23                     | 24                           | 25             |                                              |

#### ■確認番号

お客様ごとに異なる番号が記載されています。お取引の際に当行が 都度指定する枠(例:イー4など)の中にある2桁の数字をご入力いただきます。

# **ご使用いただく各種番号等**

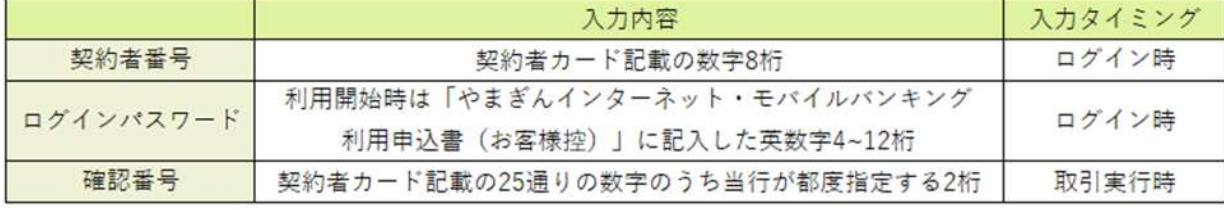

※すべて半角入力です。

※ログインパスワードは、随時変更が可能です。

## **ご契約の登録口座について**

やまぎんインターネット・モバイルバンキングでご利用いただける登録口座は、以下のとおりです。

<代表口座>

・やまぎんインターネット・モバイルバンキングご契約の基本口座です。ご本人名義の普通預金口座に限ります。

<サービス指定口座>

- ・ご本人名義の普通・貯蓄・定期(※)・外貨預金の口座を計19口座まで登録できます。
- ・代表口座を含めた各口座の残高・入出金明細等の照会のほか、口座間の資金移動も可能です。ただし、科目種類によりお取引メニューが異なります。 ※通帳式定期預金・総合口座定期預金口座に限ります。自動積立定期預金はご利用できません。

<振込先登録口座>

・国内金融機関本支店の円預金口座(普通・貯蓄・当座)を30口座まで登録できます。

## **●振込・振替取引での各口座間の資金移動**

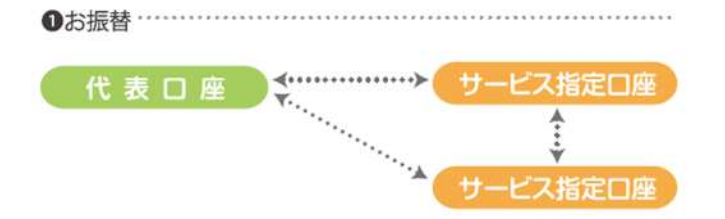

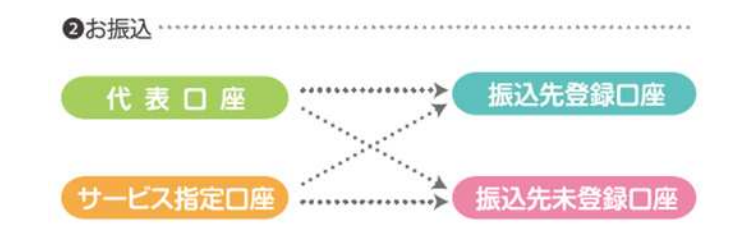

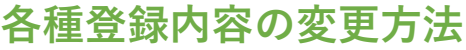

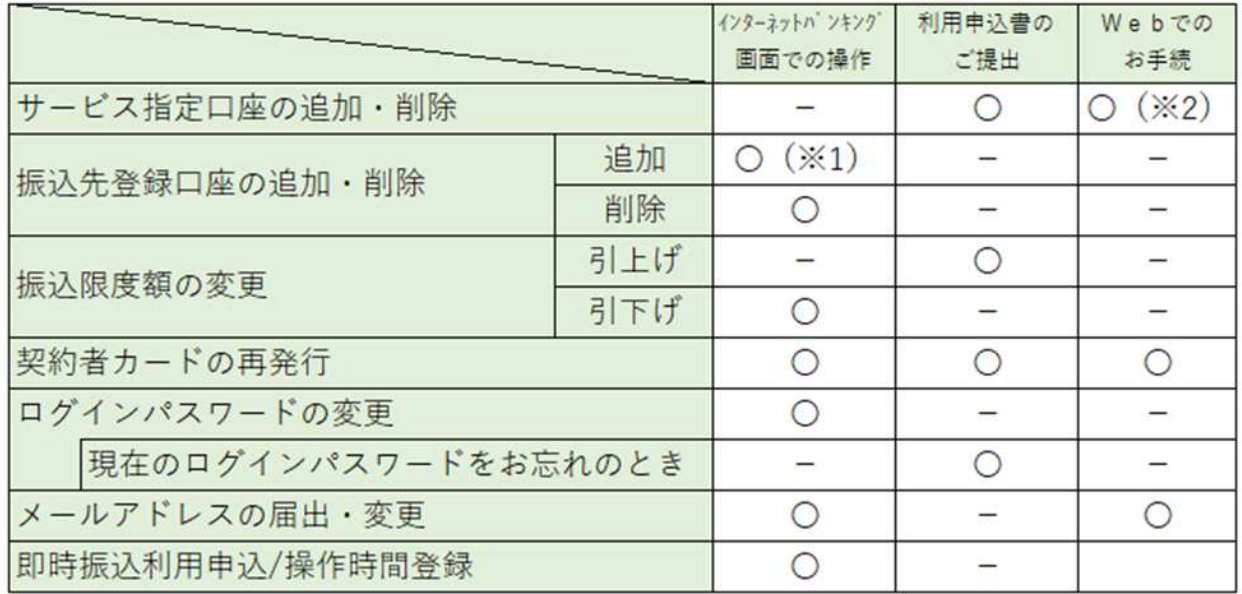

※1 都度振込実行時の追加登録のみ可能です。

※2 投資信託口座、外貨預金は除きます。

●「やまぎんインターネット・モバイルバンキング利用申込書」はお近くの当行の窓口または、当行ホームページからの資料請求でもお求めいただけます。 ●「Webでのお手続」は、当行ホームページの「インターネット・モバイルバンキングサービス」−「各種お手続」からお手続いただけます。

# **サービス内容について**

# **インターネットバンキングのログイン方法**

## ●パソコンでのログイン方法

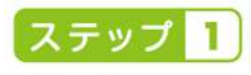

山口銀行 ホームページアクセス (http://www.yamaguchibank. co.jp/ にアクセス)

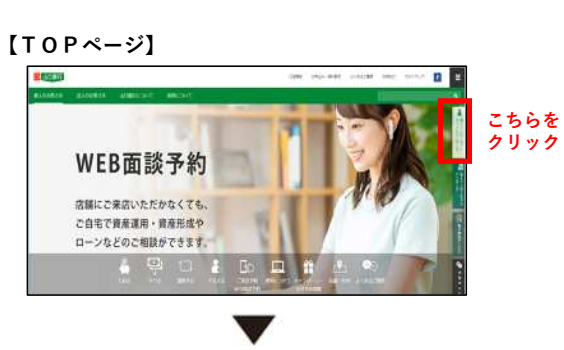

## **【インターネットバンキングページ】**

**Glennan** Company when the company of the  $\mathbf{u}$ **こちらを クリック** インターネット・モバイルバンキング EDITORALISMAN **TEMANT**  $\begin{minipage}[t]{0.08\textwidth} \begin{minipage}[t]{0.08\textwidth} \begin{minipage}[t]{0.08\textwidth} \begin{minipage}[t]{0.08\textwidth} \begin{minipage}[t]{0.08\textwidth} \begin{minipage}[t]{0.08\textwidth} \begin{minipage}[t]{0.08\textwidth} \begin{minipage}[t]{0.08\textwidth} \begin{minipage}[t]{0.08\textwidth} \begin{minipage}[t]{0.08\textwidth} \begin{minipage}[t]{0.08\textwidth} \begin{minipage}[t]{0.08\textwidth} \begin{minipage}[t]{0.08\textwidth$ 

# ステップ 2

### 「ログインする」

「契約者番号」 (8桁)と 「ログインバスワード」 (4~12桁)を入力

## **【ログインページ】**

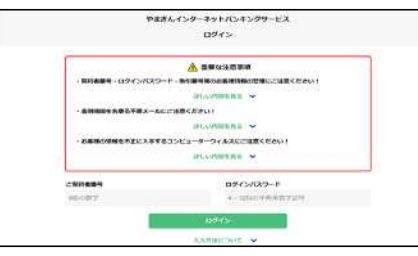

#### インターネットバンキング メイン画面が表示されます。  $\blacktriangledown$

お取引メニューから、ご希望 のお取引を選択し、お取引 画面にお進みください。

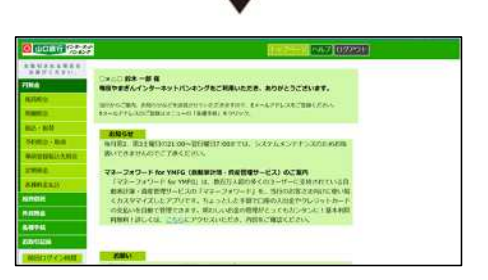

## **●スマートフォンでのログイン方法**

## 1 ポータルアプリをすでにご登録の場合

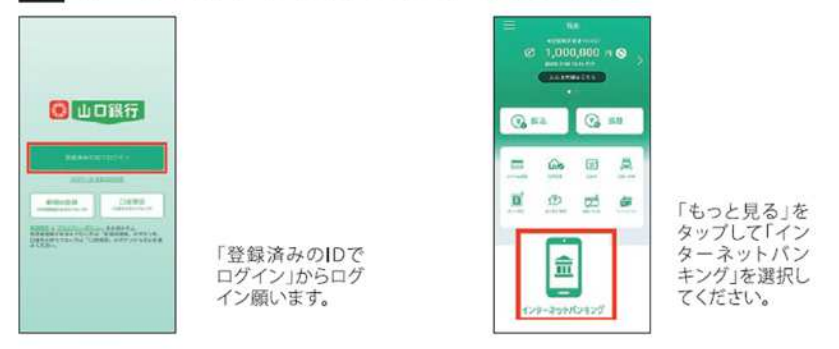

# 2 ポータルアプリ未登録の場合 ポータルアプリ新規ID登録手順

(注)一部の画面操作を省略していますので、実際のアプリ画面に沿ってご操作願います。

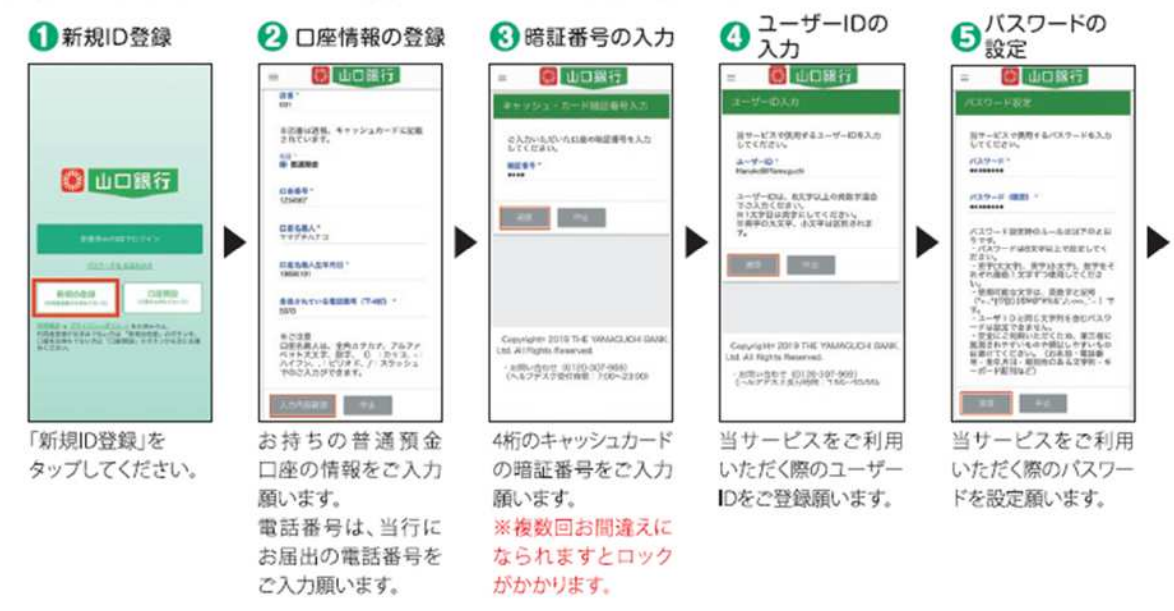

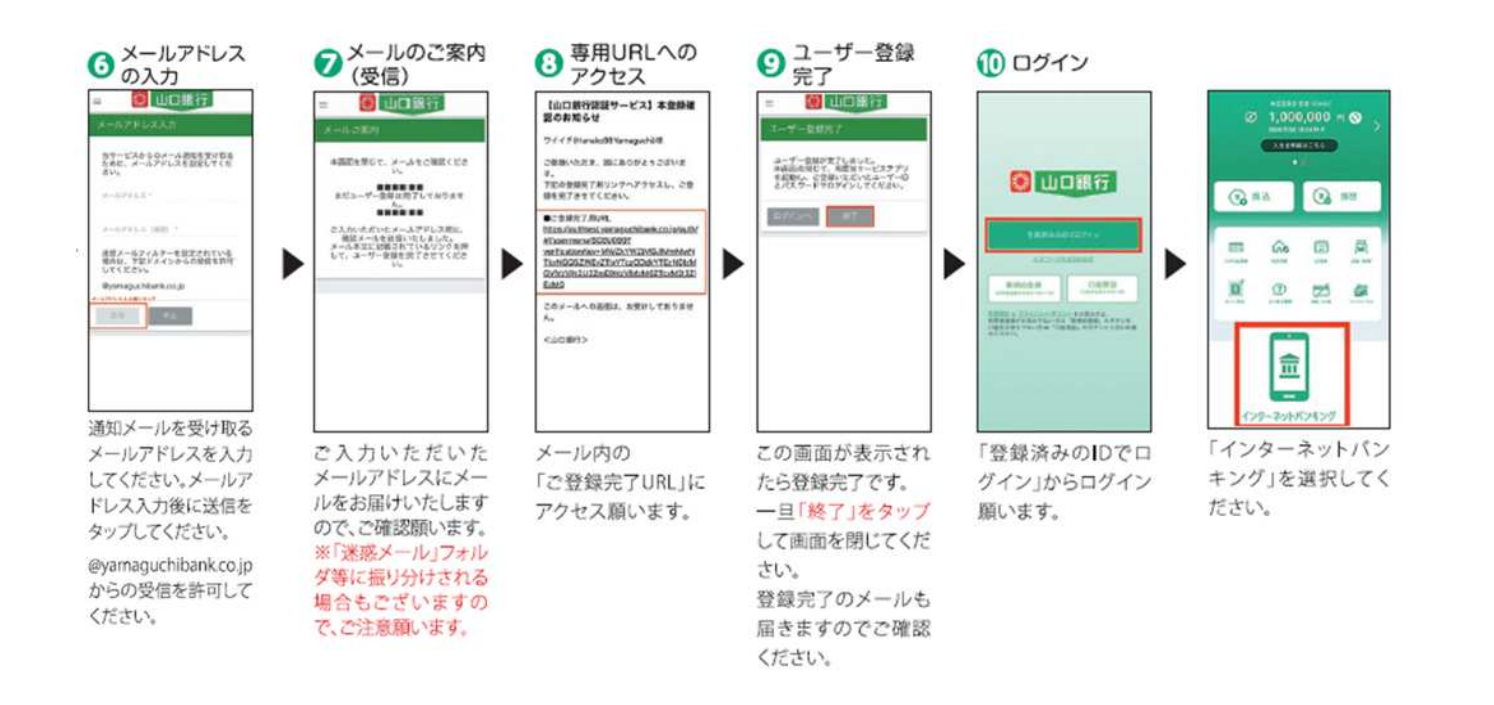

# **1.残高照会**

◆代表口座およびサービス指定口座としてご登録いただいた口座の残高をリアルタイムで照会いただけます。

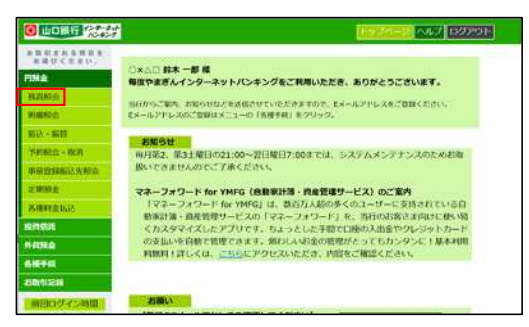

①メニュー画面から「残高照会」をクリックします。 ②ご照会口座を選択し、「OK」をクリックします。 ③口座残高とお支払可能残高が表示されます。

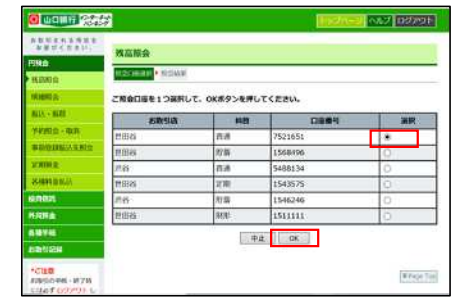

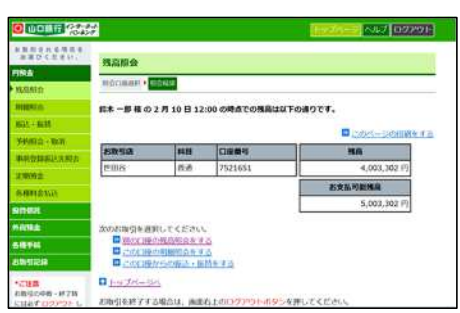

# **2.入出金明細照会**

◆代表口座よびサービス指定口座としてご登録いただいた口座の明細をリアルタイムで照会いただけます。照会日の前月1日以降の明細照会が可能です。

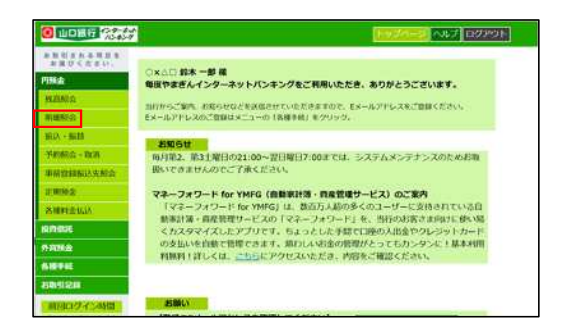

①メニュー画面から「明細照会」をクリックします。 ②ご照会口座・照会期間を選択し、「照会」を クリックします。

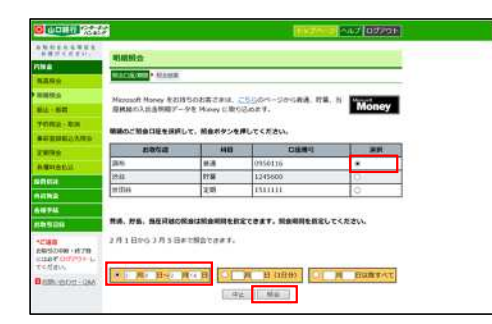

③入出金明細が表示されます。

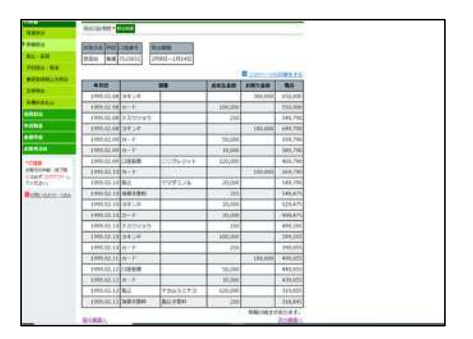

# **3.各種料金・国税・国庫金の払込み**

◆Pay-easy(ペイジー) マークが記載されている請求書(納付書) 等の料金をお支払いいただけます。 ◆お支払いいただいた料金等についての領収書は発行いたしません。

①メニュー画面から「各種料金払込」をクリックします。

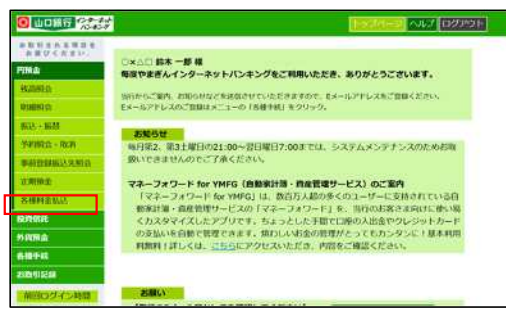

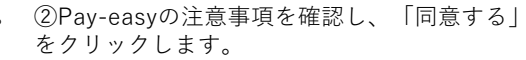

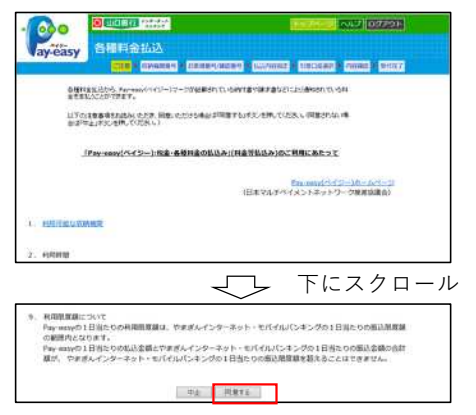

④納付書に記載の「お客様番号(納付番号)」 「確認番号」「納付区分」を入力し、「OK」を クリックします。

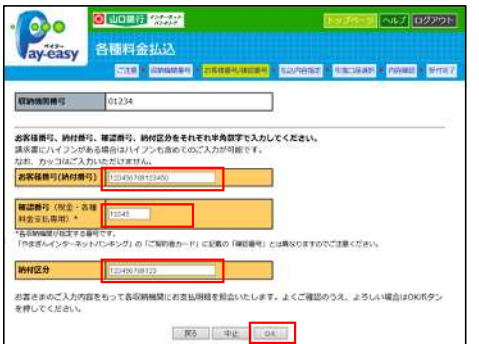

## ⑤払込先を確認し、払込みする明細を選択します。

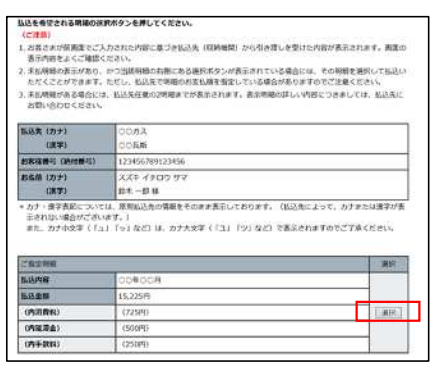

#### ③納付書に記載の「収納機関番号」を入力し、 「OK」をクリックします。

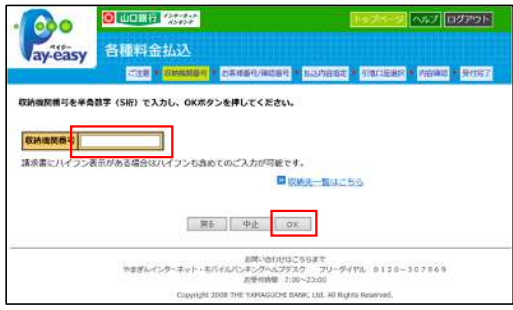

#### ⑥払込明細を確認し、引落口座を選択のうえ 「OK」をクリックします。

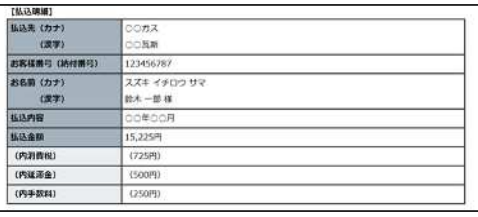

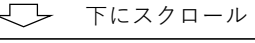

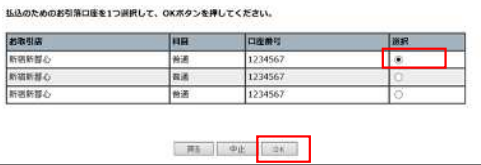

8

#### ⑦内容を確認し、確認番号を入力のうえ「実行」 をクリックします。

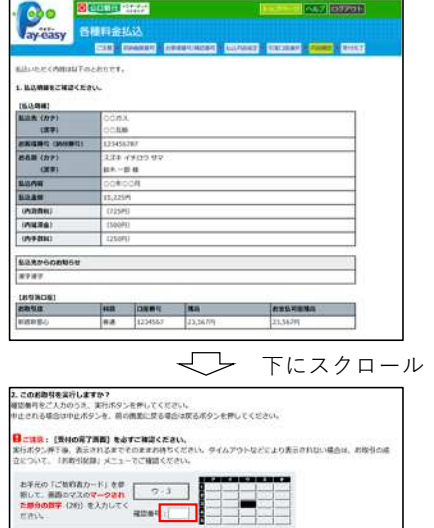

1.86 1 . 94 . 6 米8 . 1

## **4.定期預金入金・満期日取扱条件変更**

**1.定期預金入金**

- ◆サービス指定口座としてお届けいただいている定期預金口座に入金のご依頼をすることができます。
- ◆対象となる定期預金は、スーパー定期、スーパー定期300、自由金利型定期預金で、総合口座または通帳式定期預金がご利用 いただけます。
- ◆平日24時間は当日扱いとなり、土・日・祝日は翌営業日扱いとなります。
- ◆平日15:00までのご依頼分は、当日の19:00までにご指定のサービス指定口座から資金を引落し、定期預金を作成いたします。 平日15:00以降および土・日・祝日のご依頼分は、翌営業日の19:00までにご指定のサービス指定口座から資金を引落し、定期 預金を作成します。

(作成日にかかわらず、定期預金のスタート日は前述のとおりです。)

◆インターネットバンキングでは、定期預金の解約はできません。

**2.満期日取扱条件変更**

- ◆満期日の取扱区分(自動継続・⾮自動継続)と、利息受取区分(元金成⻑型・利息受取型)の変更について、ご依頼いただく ことができます。
- ただし、平成22年5月6日以降に、新規ご契約または、ご継続をした定期預金で、かつ指定預金口座登録のあるお客様に限ら せていただきます。
- ◆対象となる定期預金は、満期日が翌日以降の明細(平日15:00〜24:00 および土・日・祝日の受付分は翌営業日の次の日以降 の明細)となります。

## **5.振込・振替**

## **1.登録振込・振替**

◆振込先登録口座への振込と代表口座・サービス指定口座間の資金移動がリアルタイムでご利用いただけます。翌営業日から7営業日先までの 振込・振替の予約も可能です。

## **●登録先への振込・振替方法**

①メニュー画面から「振込・振替」をクリックします。 ②お引落口座を選択し、「OK」をクリックします。 ③振込依頼人名を確認し、振込先を選択のうえ「OK」

をクリックします。

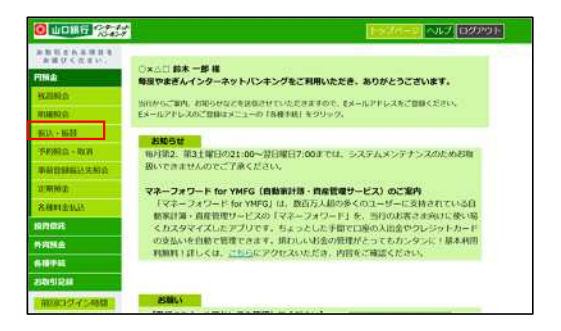

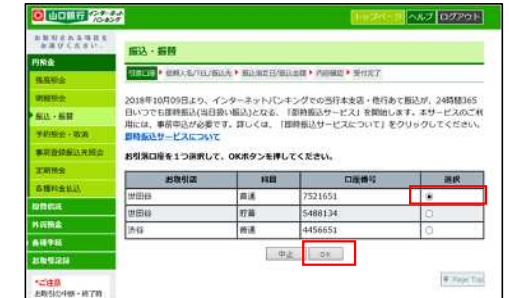

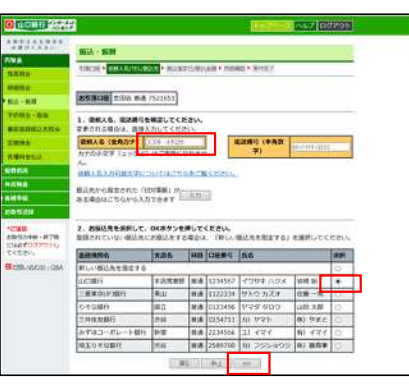

## ④振込指定日を選択、金額を入力、振込手数料負担者を 選択し、「OK」をクリックします。

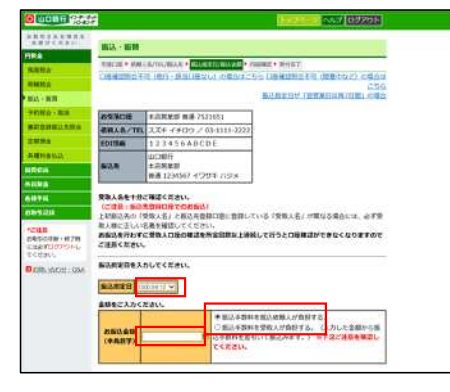

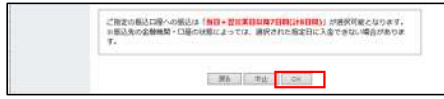

## ⑤内容を確認し、確認番号を入力のうえ「振込」をク リックします。

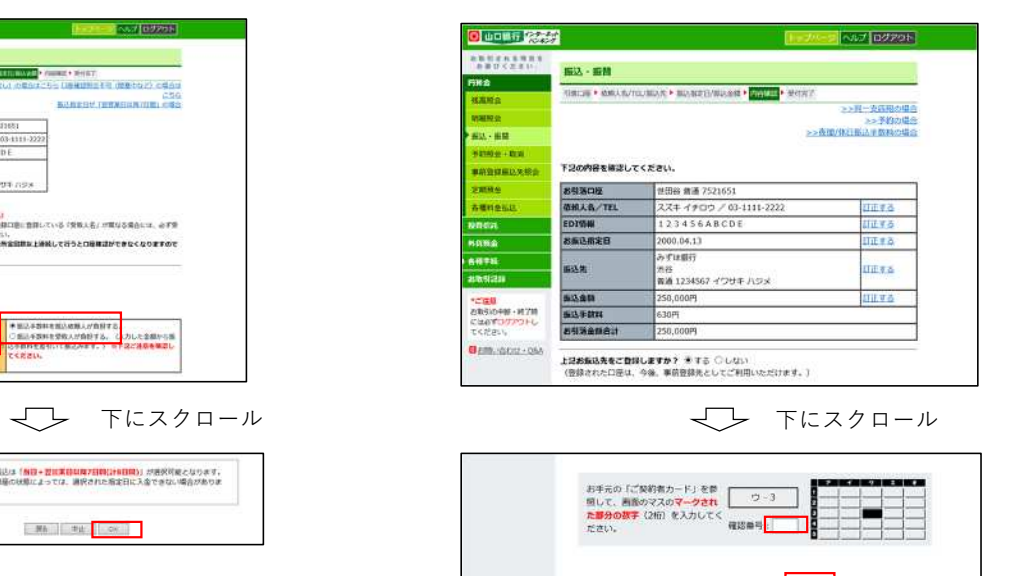

第6 中止 | #2 |

## **2.都度振込**

◆事前登録のない口座への振込もリアルタイムでご利用いただけます。

## **●都度指定先への振込・振替方法**

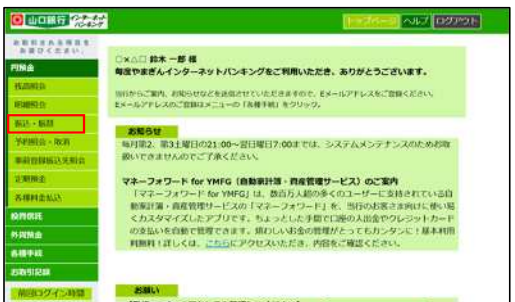

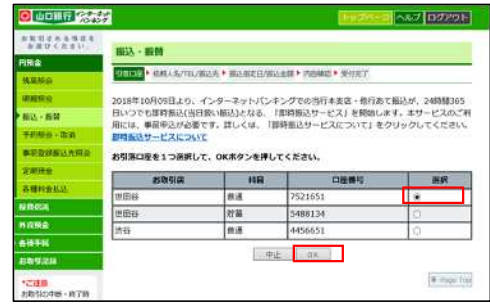

①メニュー画面から「振込・振替」をクリックします。 ②お引落口座を選択し、「OK」をクリックします。 ③振込依頼人名を確認し、「新しい振込先を指定する」 を選択のうえ。「OK」をクリックします。

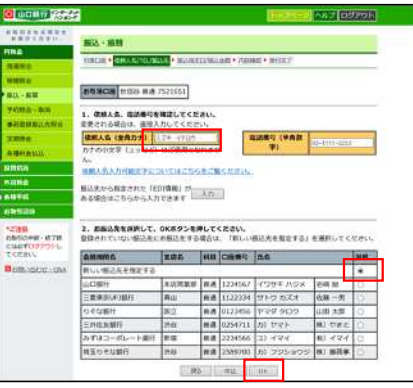

④振込先金融機関を選択または直接入力し、「OK」を クリックします。

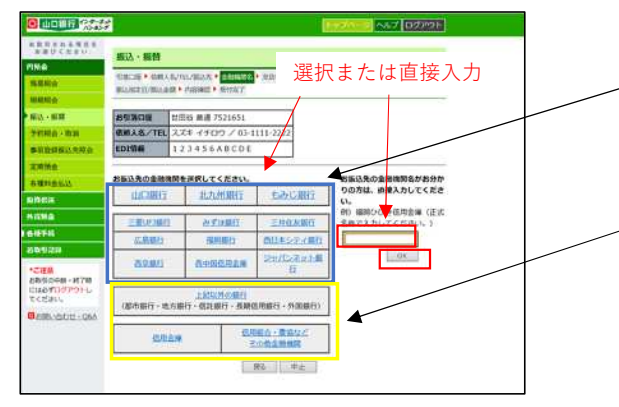

⻘枠の金融機関を選択した場合または直接入力した場 合は、⑦に進んでください。

黄枠の「上記以外の銀行」、「信用金庫」、「信用組 合・農協などその他金融機関」を選択した場合は、⑤ に進んでください。

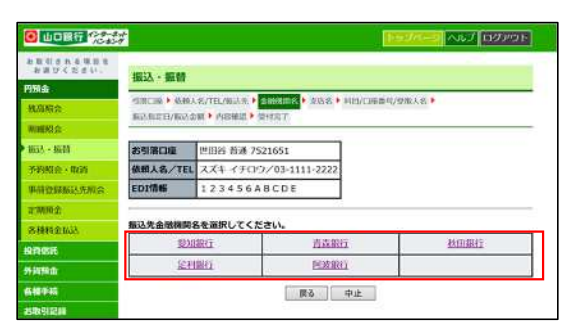

⑥振込先の金融機関名を選択します。 ⑦振込先の支店名を頭文字から選択または支店名・店 番のいずれかを入力し、「OK」をクリックします。 (支店名・店番のいずれかを入力し、「OK」をクリッ クした場合は、⑨に進みます。)

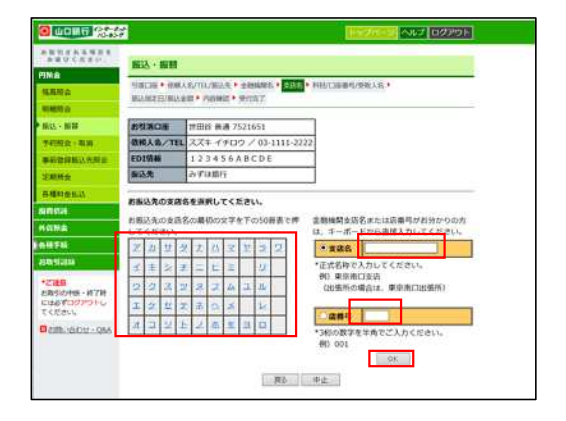

#### ⑤振込先の金融機関名の頭文字を選択します。

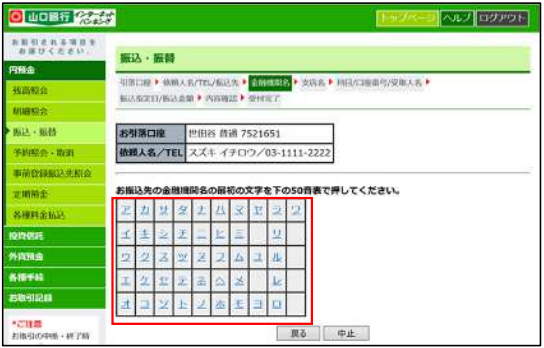

#### ⑧振込先の支店名を選択します。

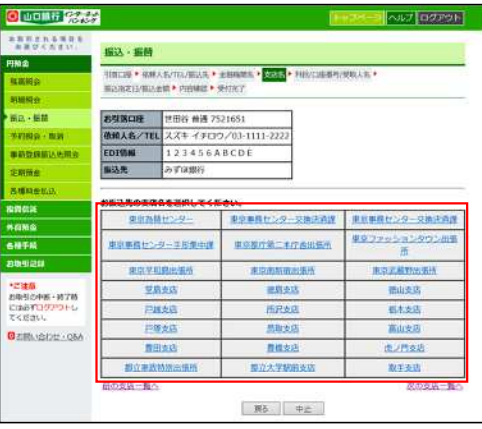

#### ⑨振込先口座の科目を選択、口座番号を入力し、 「OK」をクリックします。

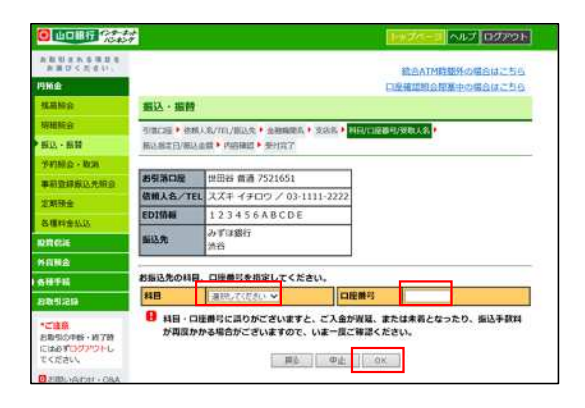

⑩お引落口座・振込依頼人名・振込先を確認後、振込 指定日を選択、金額を入力、振込手数料負担者を選択 し、「OK」をクリックします。

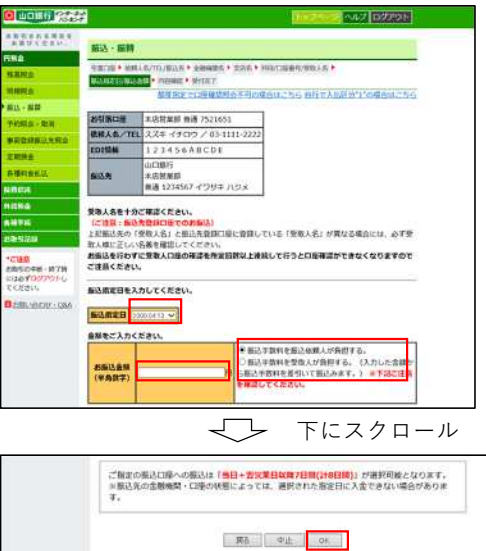

⑪振込内容を確認後、確認番号を入力し、「振込」を クリックします。

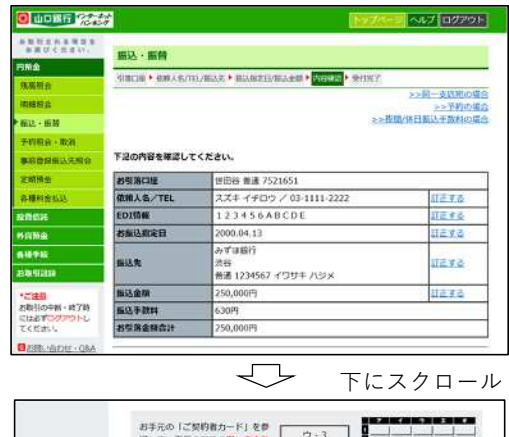

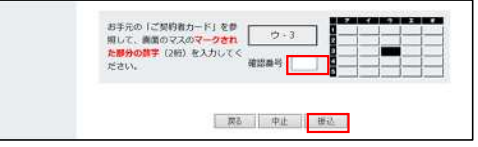

## **●受取人名の自動表示について**

★振込先の金融機関名・支店名・口座番号等を入力すると受取人名が自動表示されます。ただし他行あての振込の場合、時間帯や振込先金融機関の都合により 受取人名の自動表示ができないことがあります。

その場合、お客さまが口座名義等の入力を間違えると振込先口座に入金されず、お客さまの口座に振込資金をご返却することがあります (振込手数料はご返却 いたしません)ので、口座番号・口座名義等の入力には十分ご注意ください。

★振込先登録口座への振込の場合、受取人名に誤りがあったときは振込実行時に正しい名称に改めさせていただきます。

★振込を行わずに受取人名の確認を所定の回数以上連続して行うと、受取人名の自動表示ができなくなります。

## **●振込・振替取引の際の注意事項**

★都度指定先への振込の際に、その振込先を振込先登録口座として登録することができ、次回以降の振込が簡単にご利用いただけます。

- 振込先登録口座を削除する場合は、インターネットバンキングのメニューから行ってください(追加登録は都度指定先への振込の際のみ可能)。
- ★振込先に指定できる金融機関は、国内にある金融機関(一部の農協等を除く)の本支店となります。海外への送金はできません。
- ★振込・振替予約の際の資金の引落は、指定日の午前中に行いますので、前営業日までに引落資金および振込手数料分の残高をご確認ください。残高不足等により 資金の引落ができなかった場合は、振込・振替の依頼はなかったものといたします。この場合、指定日当日中に資金の入金(本サービスによる振込・振替入金 を含む)があっても当該取引の再振込はいたしません。再度、振込・振替の手続きを行ってください。
- ★振込の訂正・組戻のご依頼については、お取引店窓口にて受付いたします。ご依頼の際は、訂正・組戻を行う振込について、振込先銀行名・支店名・科目・口座 番号・受取人名・振込金額・振込指定日を必ずご準備のうえお申し付けください。

なお、組戻の場合は組戻手数料、訂正の場合は訂正手数料をご負担いただきます。再度振込を行う場合は、別途振込手数料がかかります。

★振込・振替取引の取消は、予約扱の取引のうち、インターネットバンキングの画面上での取引状況が「受付中」の場合に限り、画面上で振込予約の取消ができま す。その他の取引は取消ができません。

★即時振込サービスをご利用の場合において、振込口座(入金口座)によっては、即時振込の対象外となります。

# **6.外貨預金**

◆当行に既に外貨預金の口座をお持ちのお客様で、満18歳以上70歳未満の方について、以下のサービスをご利用いただくことができます。

◆米ドル・ユーロの外貨普通預金、外貨定期預金の各種照会やお取引がご利用いただけます。

●ご注意

①外貨預金のお取引に際しては、「外貨預金のリスク等に関するご確認事項」をお読みください。

②相場が大きく変動した場合など一時お取引ができなくなる場合があります。

③ご利用は満18歳以上70歳未満の方に限らせていただきます。

④外貨⇔外貨の取引は、同一通貨間のみのお取扱いになります。

●残高照会

サービス指定口座に登録した外貨普通預金、外貨定期預金の残高照会がご利用いただけます。

●明細照会

外貨普通預金は、40日前からご照会日当日までの入出金明細がご照会いただけます。

●ご入金・お支払

・お取引上限金額は、10万米ドル相当額未満となります。

・ご入金

外貨定期預金のご入金は「自動継続外貨定期預金」のみのお取扱いとなります。

また、新規にご入会いただく自動継続外貨定期預金の満期お取扱い条件は「元金成⻑型」のみ、最低ご入金額は、1000通貨単位以上となります。 外貨定期預金間の資金の移動はできません。

・お支払

外貨定期預金のお支払は、満期日当日または期日経過後に限らせていただきます。

・外貨定期預金−満期日取扱条件変更

①元金成長→自動継続の停止

②利息受取→自動継続の停止または元金成長への変更

③非継続→自動継続の再開

対象口座はサービス指定口座としてお届けいただいている外貨定期預金口座となります。

また、対象となる定期預金は満期が翌日以降で取引条件が「元金成長型」「利息受取型」「非継続型」のものに限られますが、「元金成長型」 を「利息受取型」へ変更することはできません。

# **7.投資信託**

◆インターネットバンキングでの投資信託サービスのご利用は18歳以上の方に限らせていただきます。

◆「投資信託振替決済口座」と「投資信託指定預金口座」のサービス指定口座へのご登録が必要です。サービス指定口座へのご登録は営業店からお申込みください。 ◆分配金の受取方法(受取または再投資)を変更することはできません。

- ◆取扱時間は、当行ホームページを参照してください。
- ●積立投資信託の申込・変更・解除 積立投資信託の申込、変更・解除ができます。
- ●各種照会

投資状況、譲渡損益、NISA枠利用状況、取引履歴、申込状況等が照会できます。

●投資信託各種報告書の電子交付 ファンドの「取引報告書」、「取引残高報告書」等の書類がインターネットバンキングを利用してご覧いただけます。

## **8.ログインパスワードの変更**

◆インターネットバンキングで使用するログインパスワードを変更できます。 ◆ログインパスワードは半角の英数字(4桁〜12桁で英字と数字は必ず混在させてください)で入力してください(英字の大小文字は区別します)。 ◆24時間お取引可能で、即時反映いたします。 ◆不正利用防止の観点から、定期的に変更してください。

## **9.メールアドレスの登録・変更**

◆電子メールアドレスの登録・変更の届出を受付いたします。

◆メールアドレスは2つまで登録できます(1つは登録必須)。

◆取引実行の都度、ご登録いただいたメールアドレスに「取引通知メール」を送信いたします。「取引通知メール」の発信元は「[kojin\\_ib@yamaguchibank.co.jp」](mailto:kojin_ib@yamaguchibank.co.jp)です。 本発信元からのメールを確実に受信できるようにしてください。「取引通知メール」が届かない場合には、ご登録の電子メールアドレスをご確認ください。 ◆通常にご利用になるメールアドレスを変更された場合には、インターネットバンキングにご登録のメールアドレスの変更も必ず行ってください。

# **10.振込限度額の変更(引下げ)**

◆あらかじめ登録された1日あたりの振込限度額の引下げが随時できます。

◆1日あたりの振込限度額は、ご利用日1日に実施可能な資金移動取引(予約を含む)の累計額です。 ◆振込限度額の引上げを行う場合は、当行のお取引店の窓口で書面によりお手続きをお願いいたします。

# **11.即時振込サービス/振込操作時間の登録**

◆インターネットバンキングでのお取引が十・日・祝日を含め「24時間365日いつでも即時振込(当日扱い振込)となるサービスへのお申込(解除)ができます。 ◆振込操作時間の登録

インターネットバンキングで振込操作を行う時間を登録できます。登録した時間以外の振込操作を防止できるので、不正利用の防止の観点から、ご利用状況に あわせて登録してください。

# **12.お取引記録の照会**

◆お客様が過去にインターネットバンキングでご依頼になったお取引の履歴を照会いただけます。 ◆6ヶ月前の月の1日から直前までのインターネットバンキングでのお取引履歴を最大200件まで表示いたします。

# **セキュリティー**

## **ご本人様の確認方法について**

- (1)やまぎんインターネット・モバイルバンキングでは、ご契約者の皆様に安心してご利用いただくため、複数の暗証番号を組み合わせた本人確認方法を採用 しています。
- (2)やまぎんインターネット・モバイルバンキングをご利用の際は、「契約者番号」と「ログインパスワード」によりお客様を確認いたします。「契約者番号」 は「やまぎんインターネット・モバイルバンキング契約者カード」裏面に記載の8桁の番号で、口座番号とは別のお客様固有の番号です。 「ログインパスワード」は、お客様が利用申込書に記入または画面上で設定された任意の4桁〜12桁の半角英数字です。
- (3)やまぎんインターネット・モバイルバンキングでのお取引実行時には、毎回異なる「確認番号」によりお取引の意思確認をいたします。 「確認番号」は「やまぎんインターネット・モバイルバンキング契約者カード」裏面に記載の番号表(5×5=25通り)の枠の中から無作為に指定される 1つの枠内の2桁の番号です。
- (4)「ログインパスワード」および「確認番号」を、所定回数連続して間違えた場合、サービスのご利用を停止させていただきます。

## **セキュリティ対策ツールのご提供**

インターネットバンキングの認証情報を詐取するマルウェアから守り安心してインターネットバンキングをご利用いただくため「Rapport(ラポート)」を提供し ております。ご利用は無料です。ご利用にあたりましては、当行ホームページをご参照ください。

## **契約者カードおよびパスワード等の管理について**

- (1)「契約者カード」は、預金通帳や印鑑・キャッシュカードと同様大切なカードです。第三者の目に容易に触れるところに放置したりせず、お客様自身で厳重 な管理を行ってください。
- (2) パスワード等を設定する際は、他人が類推しやすい番号(生年月日・電話番号・住所・車のナンバー等)はお避けください。また長期間同じ番号を使わず、 定期的に変更してください。
- (3)以下の方法によるパスワードの保管は危険ですのでお控えください。
	- ・パソコンやスマートフォン内に保管する。
	- ・契約者カードの写真をスマートフォン内に保管する。
	- ・電子メールで保管する。
	- ・クラウドサービス(インターネット上のデータ保管サービス)に保管する。
- (4)万一、パスワード等を盗まれたおそれのあるときは、ただちに山口銀行(0120-794056)へご連絡ください。また、取引履歴を確認し、ご自身が依頼してい ない取引はすべて「取消」を行うとともに、ご使用中のログインパスワードは直ちに変更してください。

# **「契約者カード」の紛失・盗難の場合の対応について**

- (1)「契約者カード」を紛失した場合は、ただちに山口銀行(0120-794056)へご連絡ください。
- (2)「契約者カード」の再発行はお取引店の窓口で書面によるお手続きをお願いいたします。 契約者カードが届くまでの間、やまぎんインターネット・モバイルバンキングの一部取引(資金移動等)が停止されます。
- (3)また契約者カード裏面に記載の確認番号の変更を希望される場合も、契約者カードの再発行により変更を受付ます。

## **振込限度額について**

- (1)振込取引における1日あたりの限度額は、利用申込書によりお届けいただきます。 振込限度額は1,000万円以内で設定いただけます。利用申込書へのご記入がない場合は300万円に設定されています。 (オンラインサインアップでお申込された70歳以上のお客様は10万円に設定されています。)
- (2)振込限度額を引上げる場合は、当行窓口での書面でのお届けが必要となります。 振込限度額を引下げる場合は、インターネットバンキングの画面上で変更いただけます。

## **振込操作時間の設定**

インターネットバンキングで振込操作を行う時間を登録できます。 登録した時間以外の振込操作を防止できるので、不正利用防止の観点から、ご利用状況にあわせて登録してください。

# **通信システム等について**

- (1)インターネット通信に際しては、国際基準とされる128ビットSSL(Secure Socket Layer)というデータ暗号化技術を採用しており、インターネット上での お客様とのやりとりは安全に行われます。
- (2)やまぎんインターネット・モバイルバンキングにログイン後、一定時間以上端末の操作がない場合には、離席中の第三者による利用防止のため、自動的に ログアウトしますのでご了承ください。
- (3)やまぎんインターネット・モバイルバンキングでの取引を行う都度、お客様の登録メールアドレスに取引通知メールを送信いたします。 取引を行った後は必ず受信メールをご確認ください。お客様のメールアドレスは必ず登録していただき、変更があった際にはやまぎんインターネット モバイルバンキングの画面上にて変更手続きを行ってください。

# **セキュリティ対策について**

- (1) やまぎんインターネット・モバイルバンキングのご利用にあたっては、当行が推奨するご利用環境をご用意いただきますようお願い致します。
- (2)ご利用になるパソコンおよびスマートフォン等にはウィルス対策ソフト等を導入し、常に最新の状態を保つ等、セキュリティの管理を厳重に行ってください。
- (3)キーロガーやスパイウェア等が仕掛けられている危険があるため、インターネットカフェ等の不特定多数の方が利用するパソコンでのご利用はお控えくださ い。
- (4)お客様にご用意いただくご利用環境の不具合(コンピュータウィルス等によるものを含む)に起因して発⽣した取引の瑕疵等につきましては、当行は一切 責任を負いませんので了承ください。
- (5)金融機関を装う電子メール等にご注意ください。電子メールに記載されているURLおよびそのリンク先は必ずご確認ください。 なお、銀行がお客様にパスワード等を直接おたずねするようなことはありません。 万一不審な電話やメール等があった場合は直ちにFBセンター(082-247-2308)までご連絡ください。

# **その他ご留意事項**

## **サービス時間について**

毎年1月1日21時〜2日7時、毎月第2、第3土曜日21時〜翌7時はシステムメンテナンスのためすべてのサービスを休止させていただきます。 ※その他メンテナンスや休業のお知らせについては、当行のホームページでお知らせします。

## **通話料について**

やまぎんインターネット・モバイルバンキングご利用の際のインターネット接続料やパケット通信料等は、お客様のご負担となります。

# **取引の成立について**

- (1)当行がやまぎんインターネット・モバイルバンキングにてお客様からの取引依頼を受け付けた場合、お客様にご依頼内容を確認し、お客様が確認されたこと を当行が受信した段階で当該取引の内容が確定し、当行にて手続きを行います。それ以降の変更および取消は、メニューとしてご用意しているもの以外はお 受けできませんのでご了承ください。
- (2)残高不足、口座の解約、ローンの延滞、仮差押などの理由による支払停止、お客様からのお申出による支払停止等の理由により、当該取引代金の預金口座か らの引落ができない場合は、当該取引のご依頼はなかったものとして取扱います。
- (3)取引成立時点以前に、システム障害、回線障害等何らかの事由により操作が中断してしまった場合は、当該取引は成立しません。取引履歴照会や入出金明細 照会、通帳記帳等によりご確認ください。